## **新規設定**

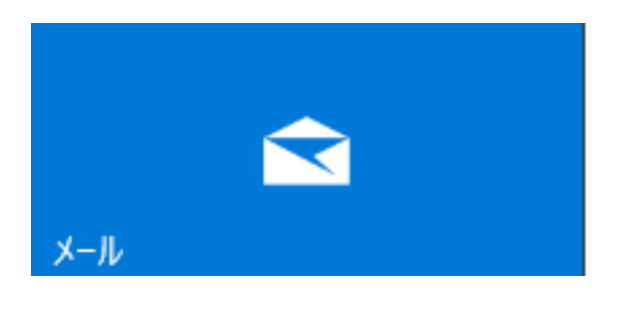

① 「メール」を起動してください。 <>>>>>>>>>>>>>>>>>>>>>>>>>>> <>>
2) 「ようこそ」の画面が表示します。 「アカウントの追加」をクリックしてください。

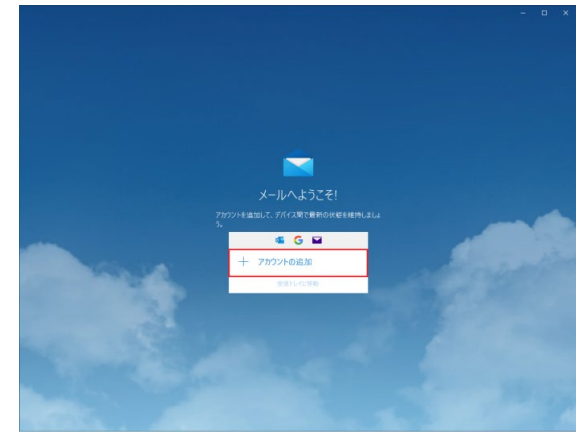

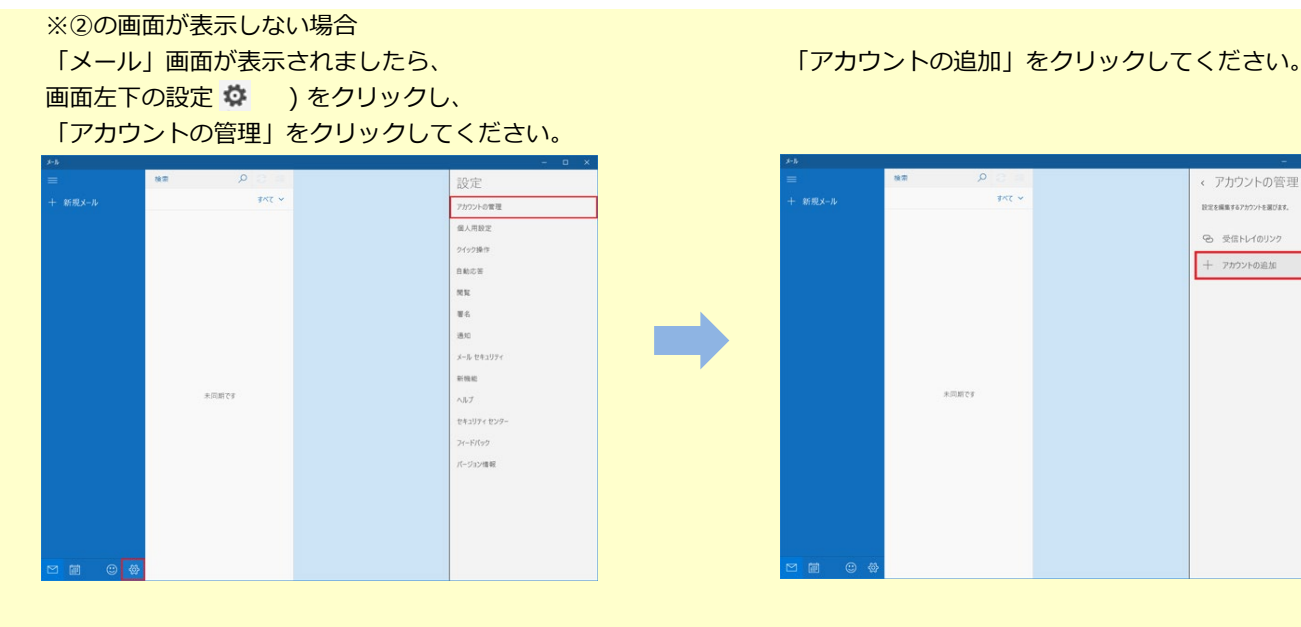

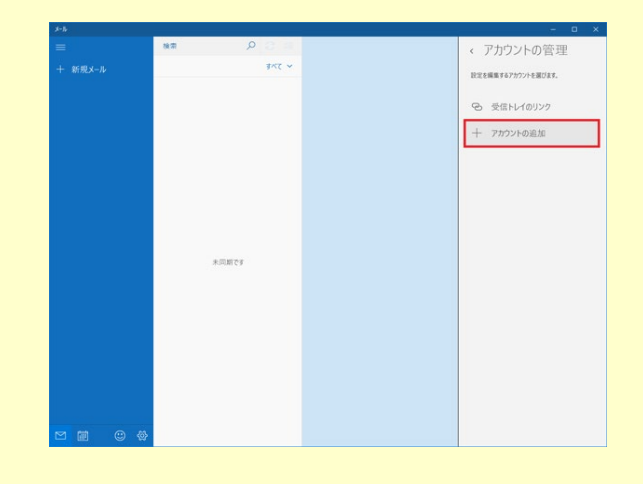

3 「アカウントの追加」の画面が表示します。 – – – – – – ④ 「詳細設定」の画面が表示します。

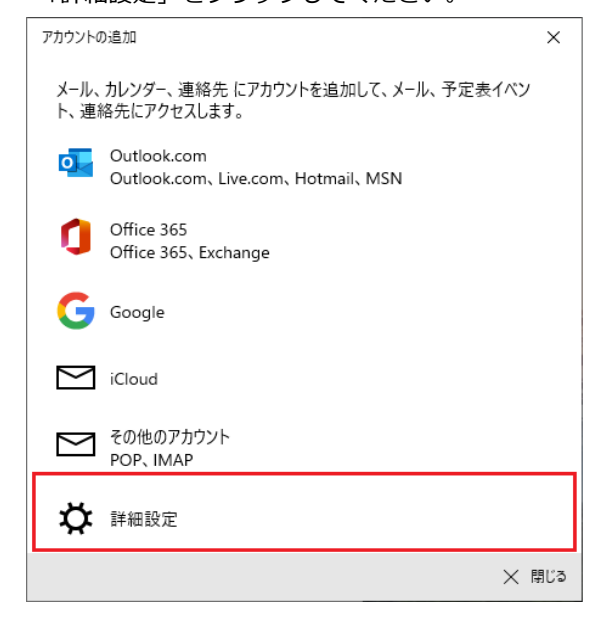

「詳細設定」をクリックしてください。 アンチャンプ フィンターネットメール」をクリックしてください。

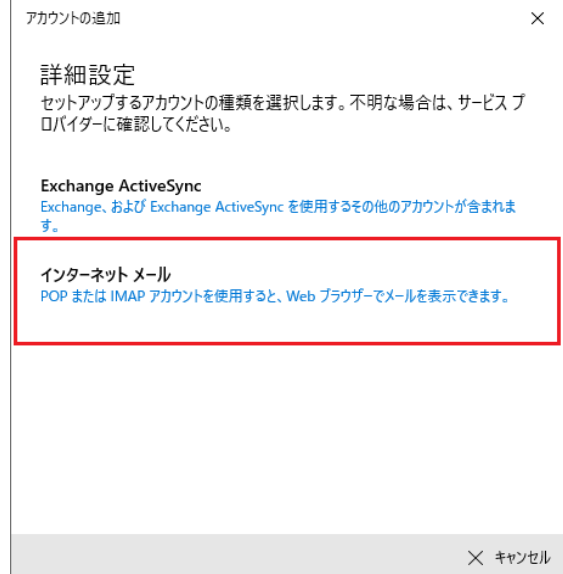

1 / 6 ページ

⑤ 「インターネットメールアカウント」の画面が表示します。 設定情報を入力します。

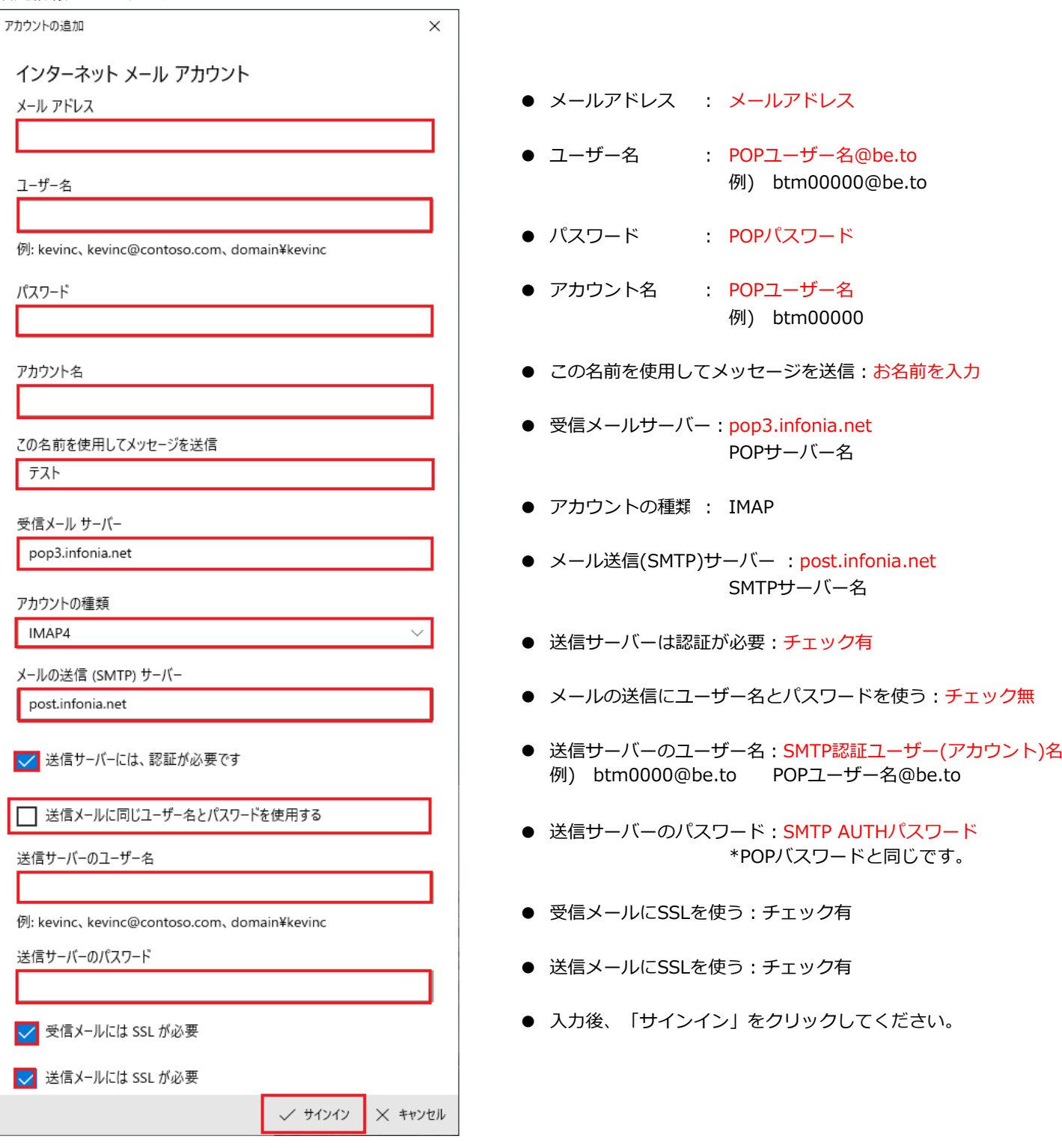

⑥ 完了」の画面が表示します。「完了」をクリックしてください。以上で設定完了です。

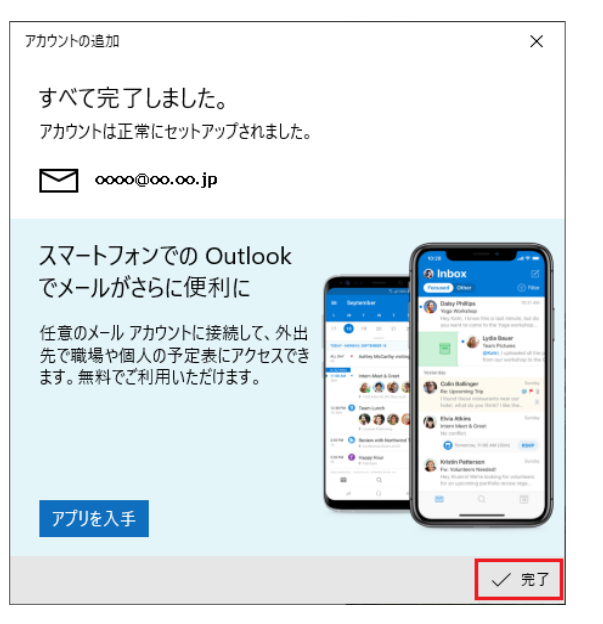

\*このメールソフトは、IMAPご利用ください。 サーバーにメールのコピーが残ります。

サーバーにあるメールを消す場合は、のウェブメールにて削除してください。 https://webmail.infonia.net/

## ① 「メール」を起動してください。

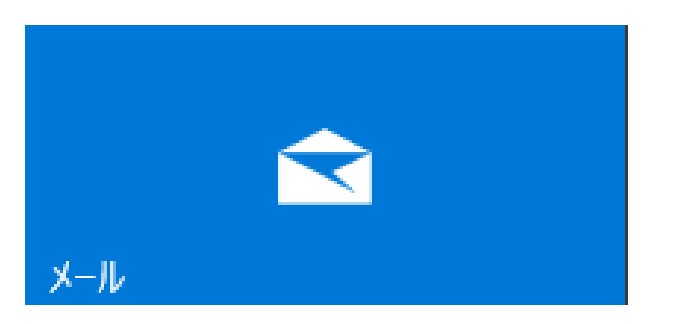

② 「アカウント」→アカンウト管理→「アカウント」クリックします。

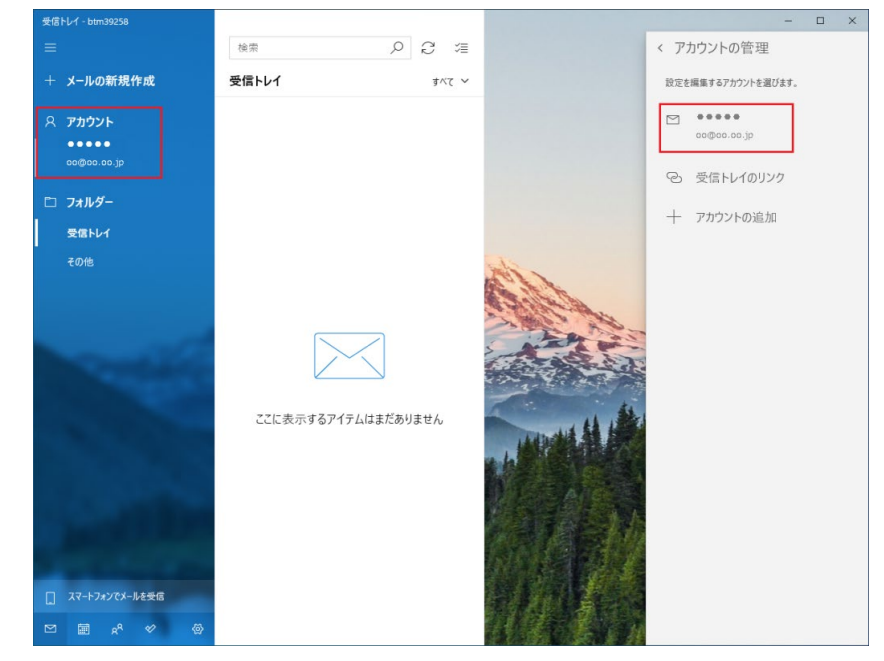

③ 「アカウントの設定」の画面が表示します。「メールボックスの同期設定を変更」をクリックしてください。

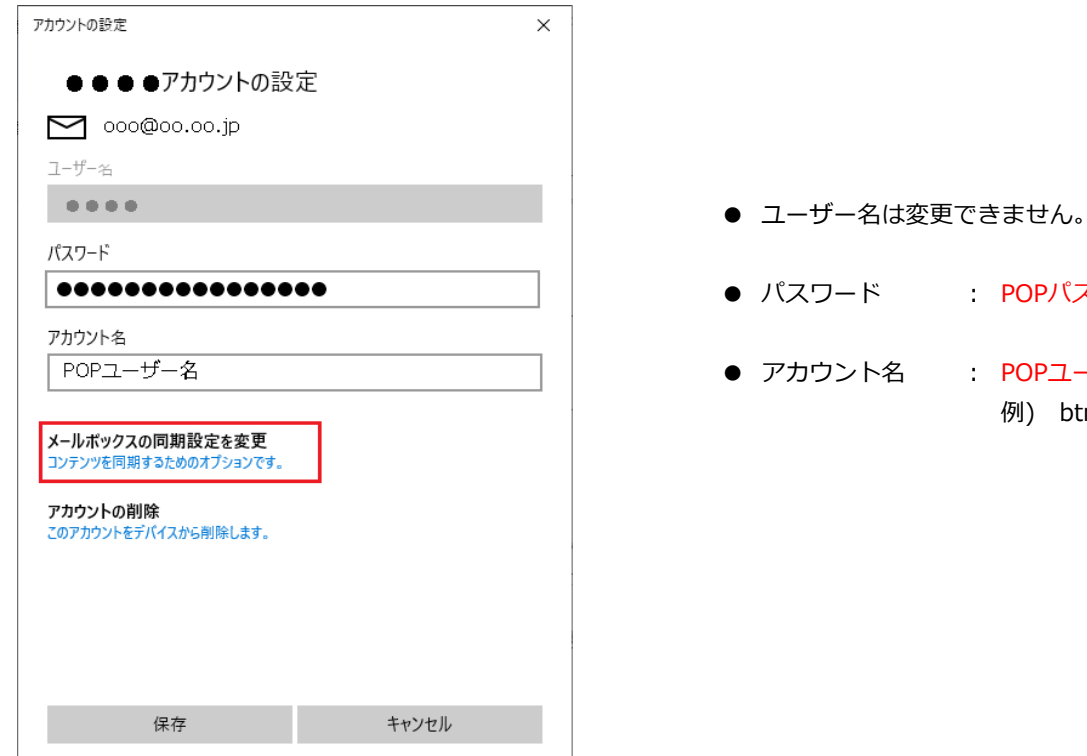

- - POPパスワード
- 名 POPユーザー名 例) btm00000

④ 「同期設定」の画面が表示します。「メールBOXの詳細設定」をクリックしてください。

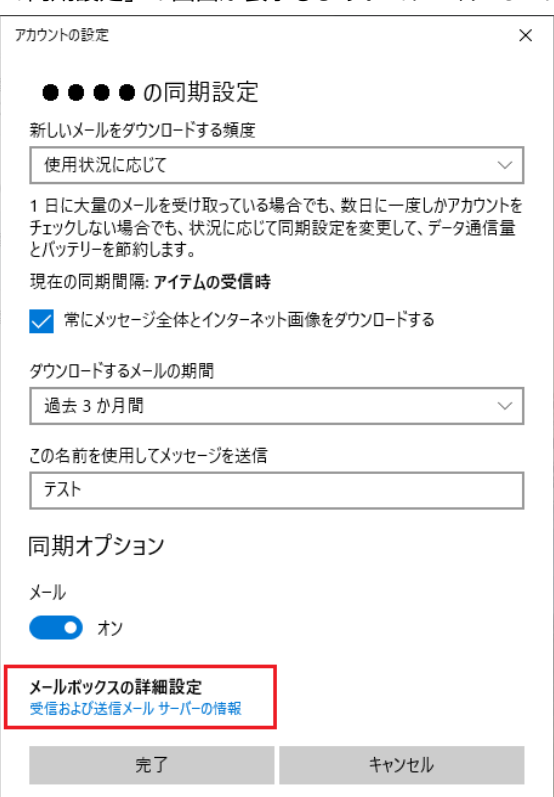

⑤ 「詳細設定」の画面が表示します。

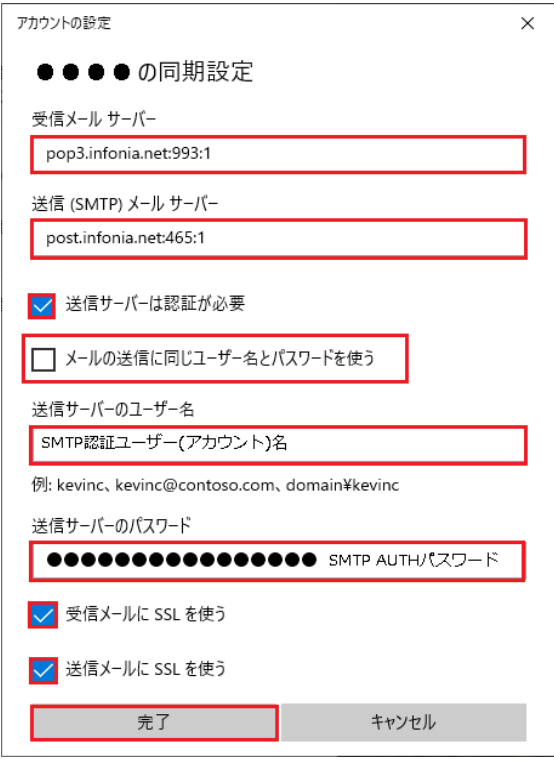

- 受信メールサーバー: pop3.infonia.net:993:1 POPサーバー名:993:1(ポート番号)
- メール送信(SMTP)サーバー: post.infonia.net:465:1 SMTPサーバー名+:465:1(ポート番号)
- 送信サーバーは認証が必要:チェック有
- メールの送信にユーザー名とパスワードを使う:チェック無
- **送信サーバーのユーザー名: SMTP認証ユーザー(アカウント)名** 例) btm0000@be.to POPユーザー名@be.to
- 送信サーバーのパスワード: SMTP AUTHパスワード \*POPバスワードと同じです。
- 受信メールにSSLを使う:チェック有
- 送信メールにSSLを使う:チェック有
- 入力後、「完了」をクリックしてください。

⑥ 「アカウントの設定」の画面が表示します。「完了」をクリックしてください。

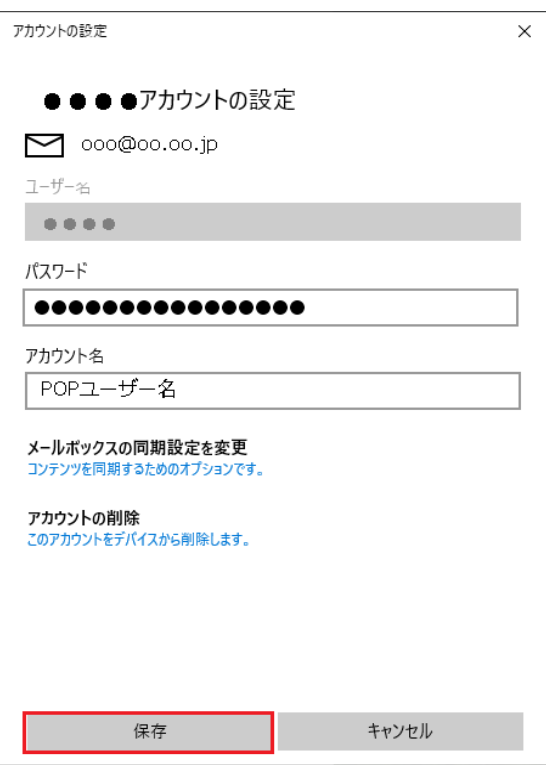

以上です。

\*このメールソフトは、IMAPご利用ください。 サーバーにメールのコピーが残ります。

サーバーにあるメールを消す場合は、のウェブメールにて削除してください。 https://webmail.infonia.net/